# **ITS – Supplier's Issue/ Query Registration & Tracking System**

## **User Manual**

**---------------------------------------------\*\*\*\*\*-----------------------------------------**

**List of Plant and Functions which are touch Points of Suppliers mapped in System.**

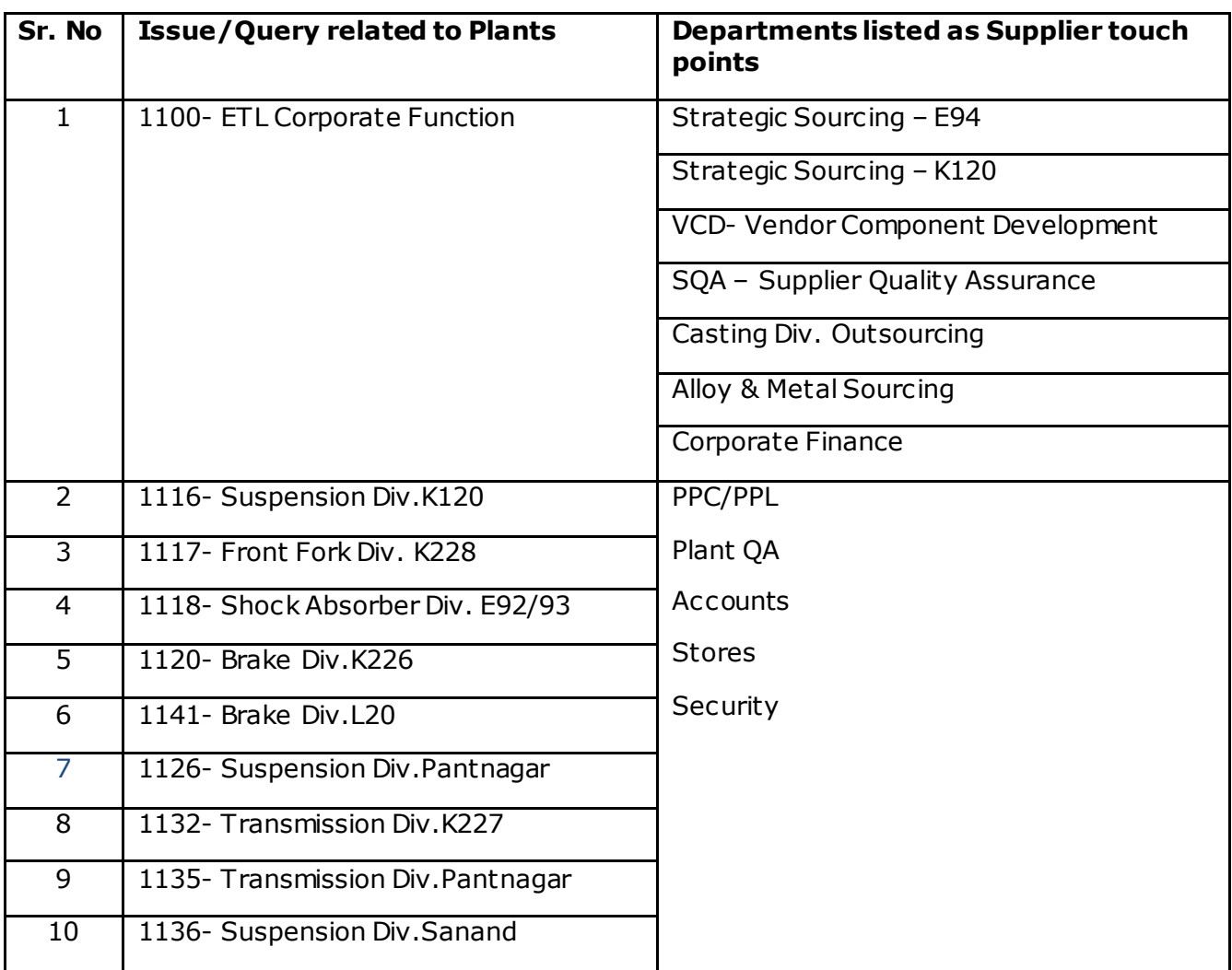

**List of Plant / Function wise Single Point of Contact (SPOC) who are made responsible to resolve Supplier's Issue/Query.**

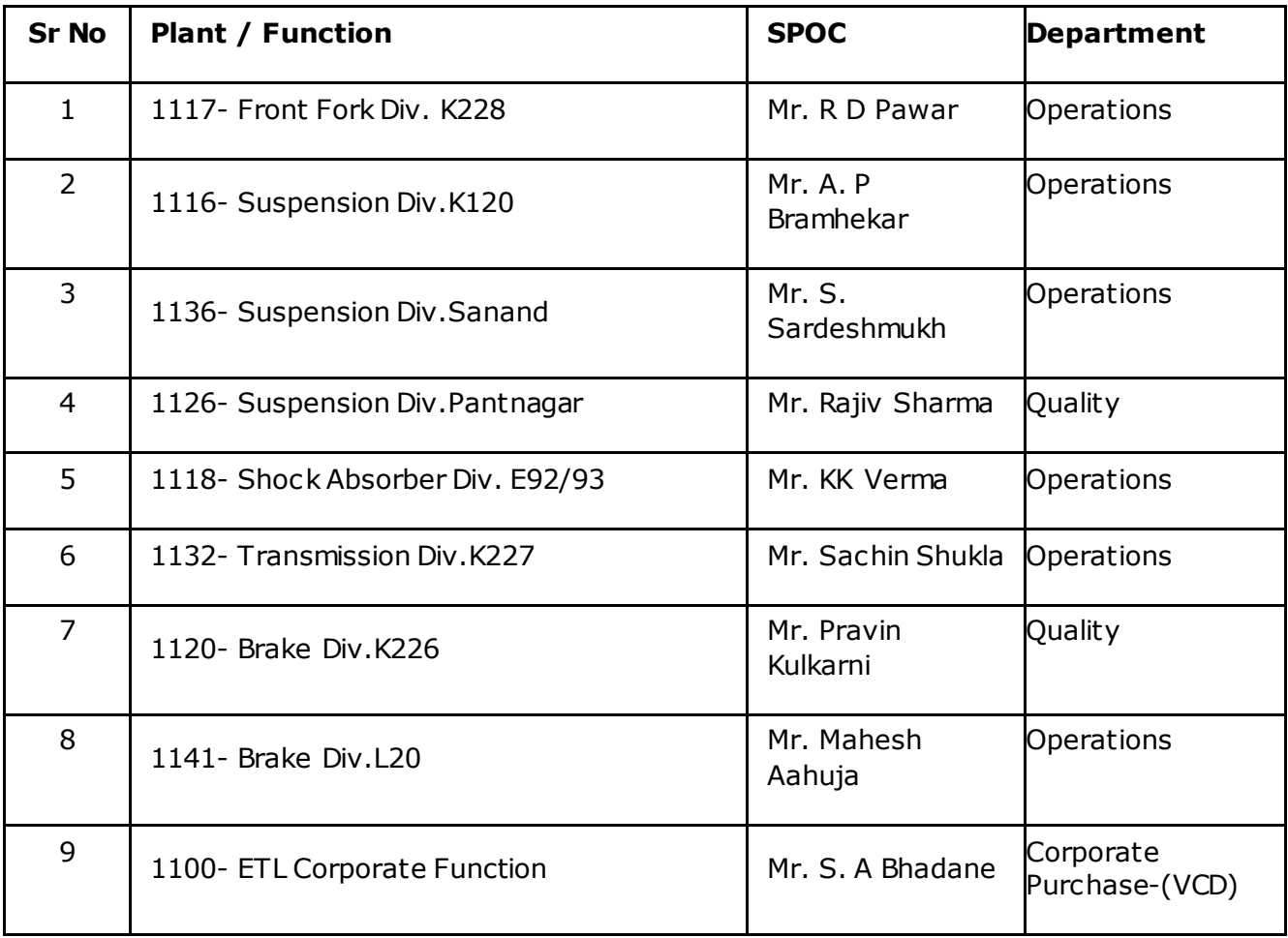

#### **Procedure for on line registration of Issue/ Query and its Status Tracking.**

- 1. Visit our Supplier Portal with Link available on Group websit[e www.endurancegroup.com](http://www.endurancegroup.com/)
- 2. Login to VAS System with your provided login ID and Password.
- 3. You will find a separate icon "ITS" on VAS Home Page adjacent to EVA Icon.
- 4. By clicking on "ITS" Icon you will be redirected to home page of ITS System which is as below.

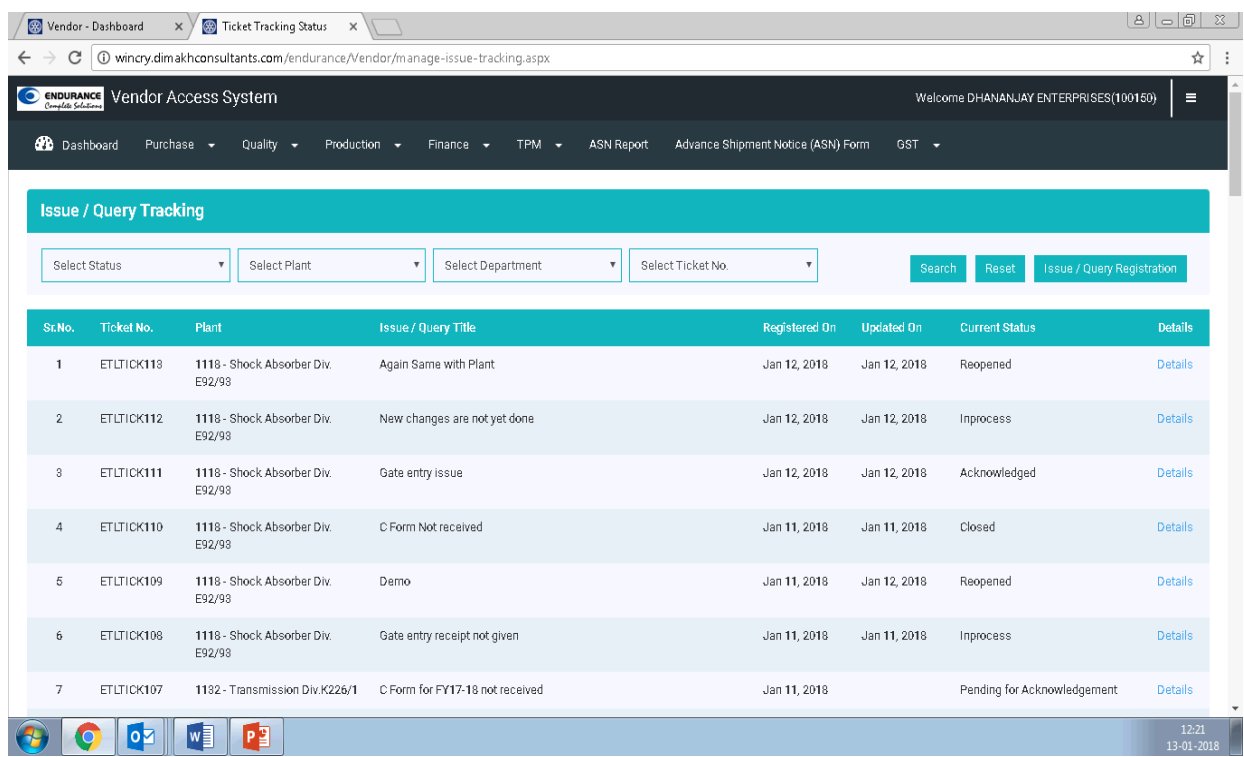

**5. Click on Button "Issue/ Query Registration" if you wish to register it for resolution by Endurance.**

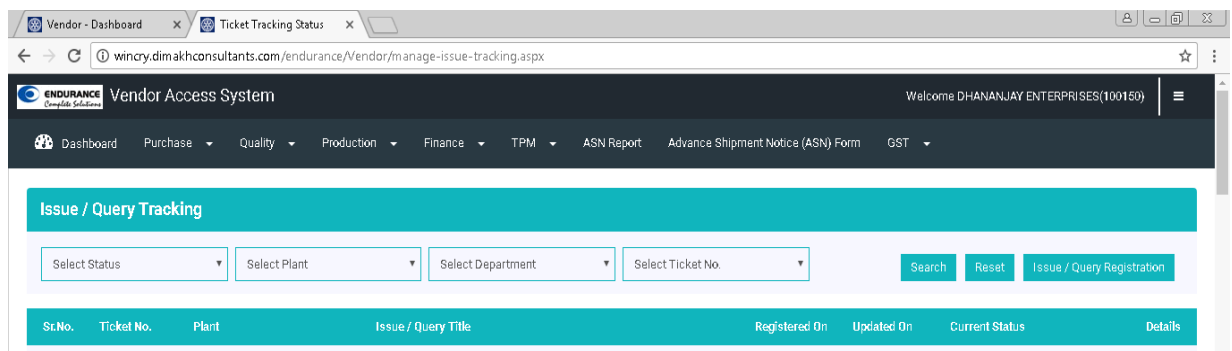

**6. You will be redirected to the Issue/ Query Registration Page as below.**

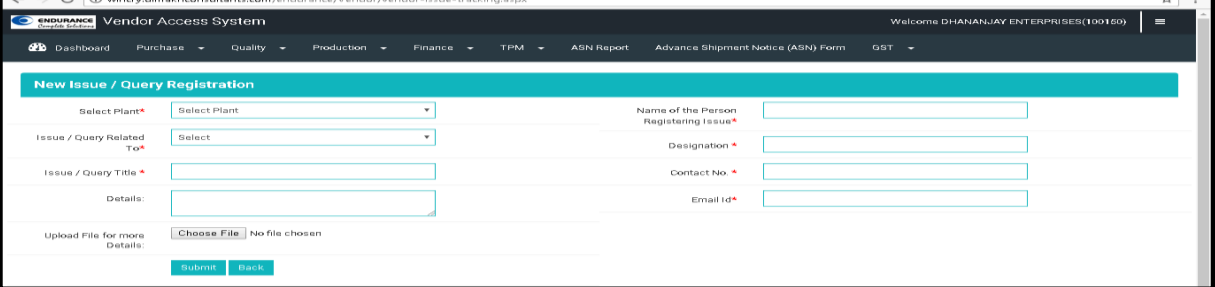

**7. Select Endurance Plant/ Function against which your Issue / Query is.**

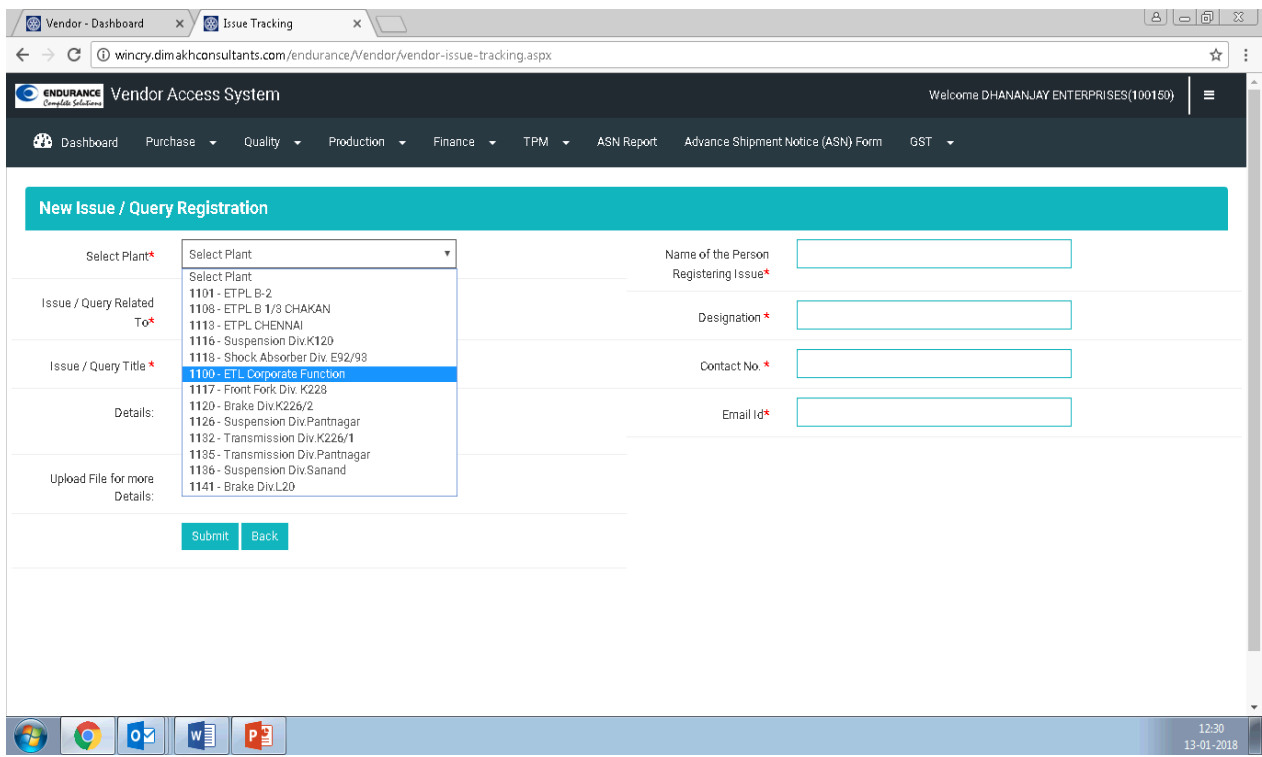

**8. Select department with which your issue/ query related.**

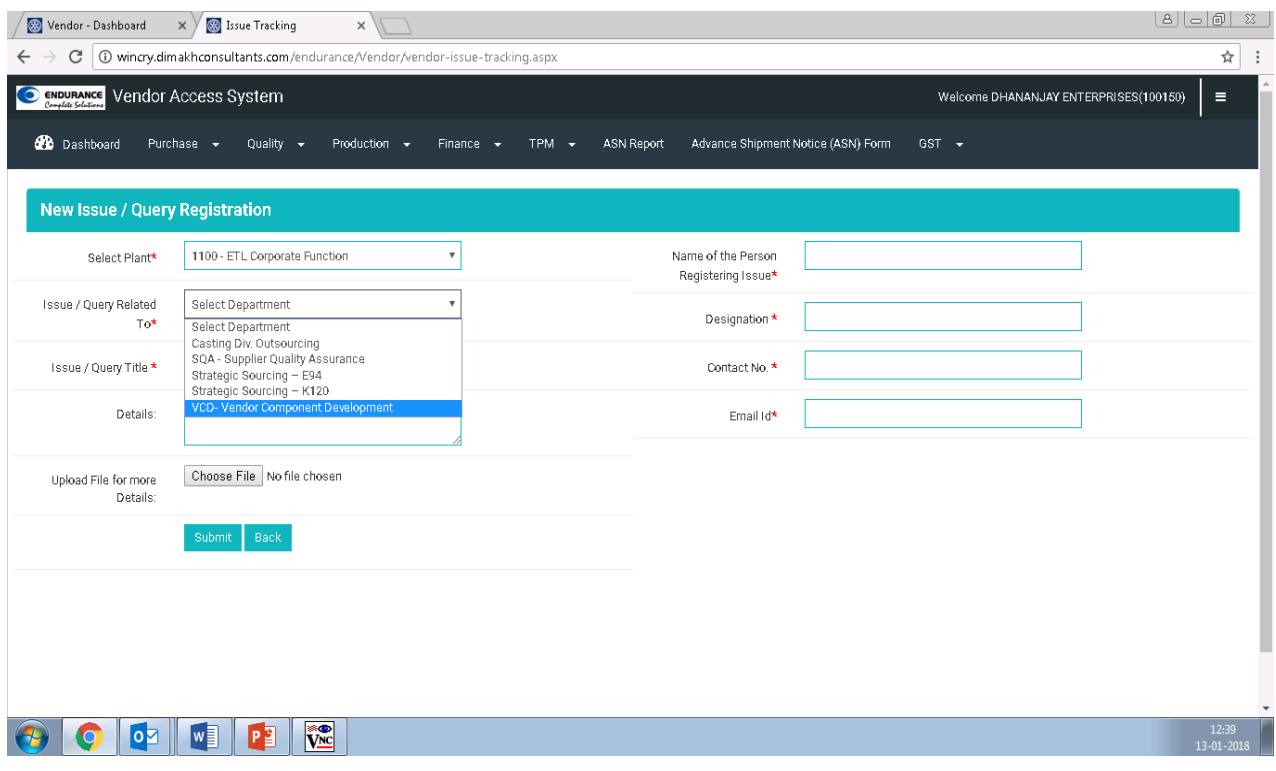

**9. Enter the Issue / Query Title which you wish to register in 100 Characters.**

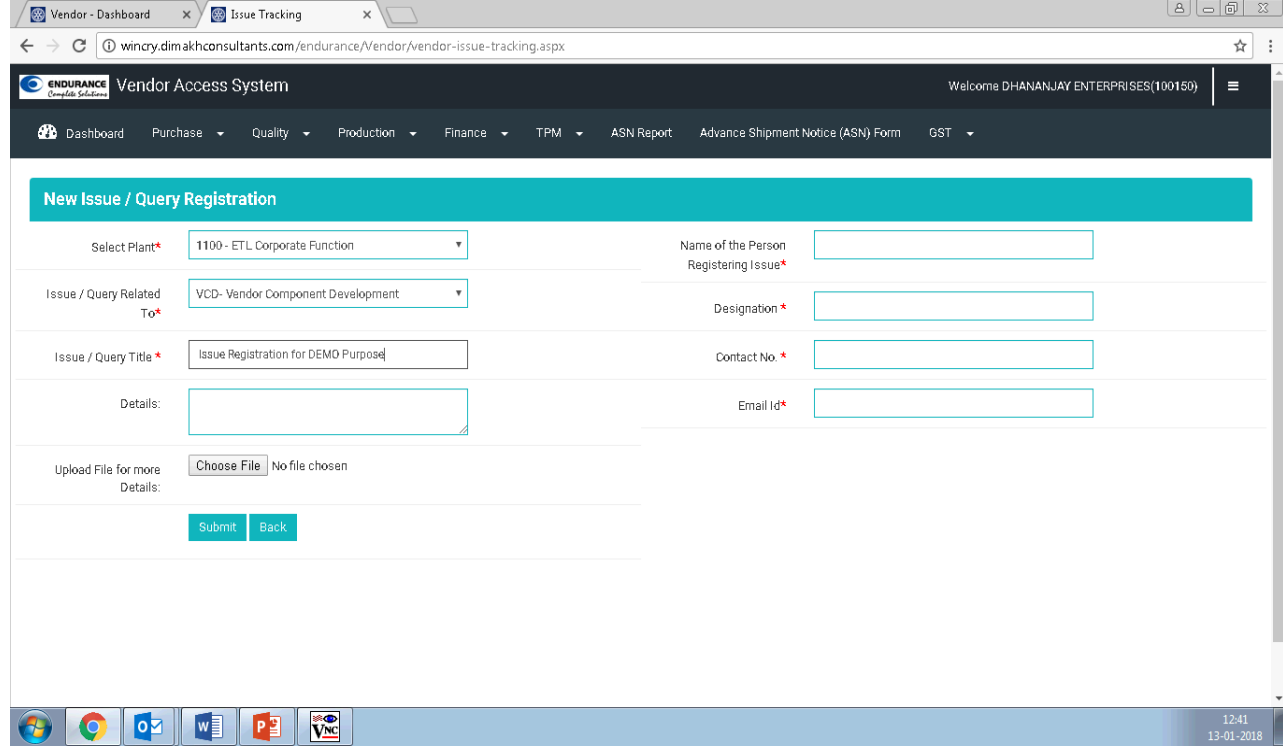

**10. Describe your Issue/ Query by entering additional text which will help ETL SPOC to understand it very clearly and to act up on.**

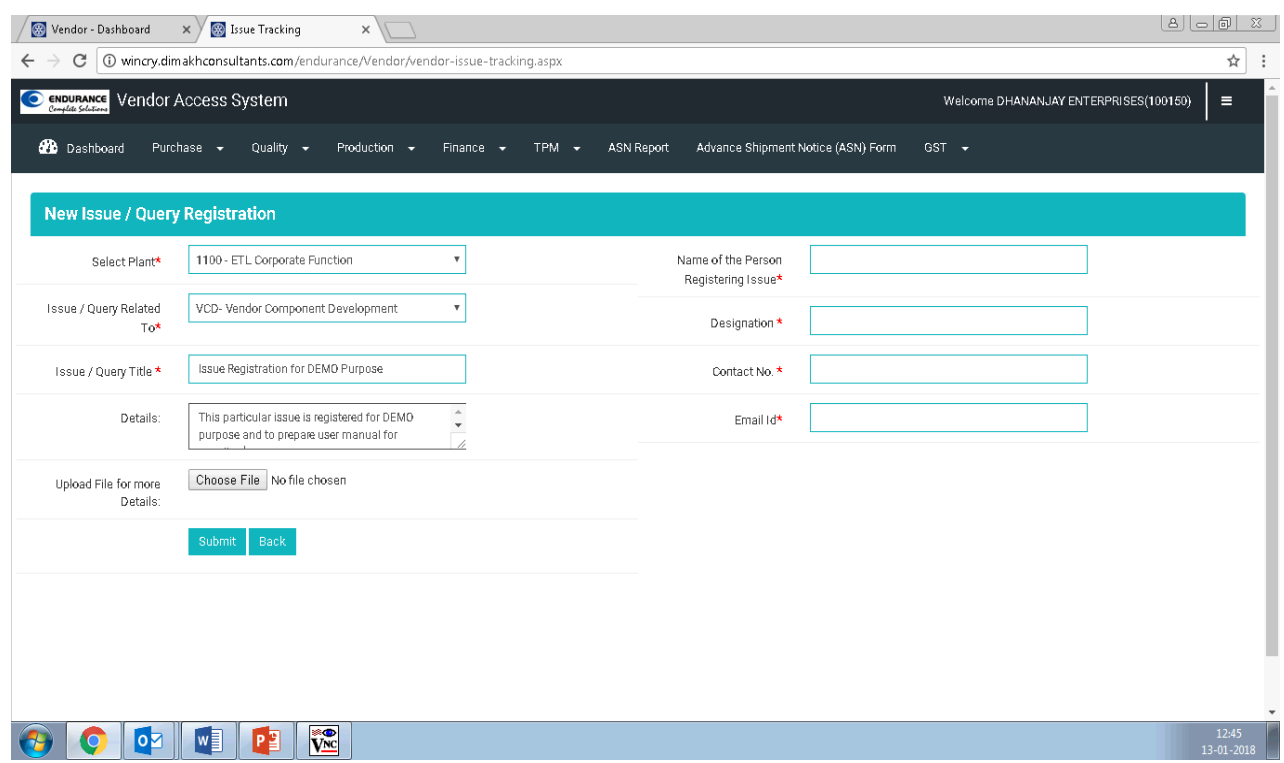

**11. If you wish to provide additional supporting document then just browse by clicking on chose file and attach appropriate document with file type Word, PDF, Excel, PPT, JPG Image etc.**

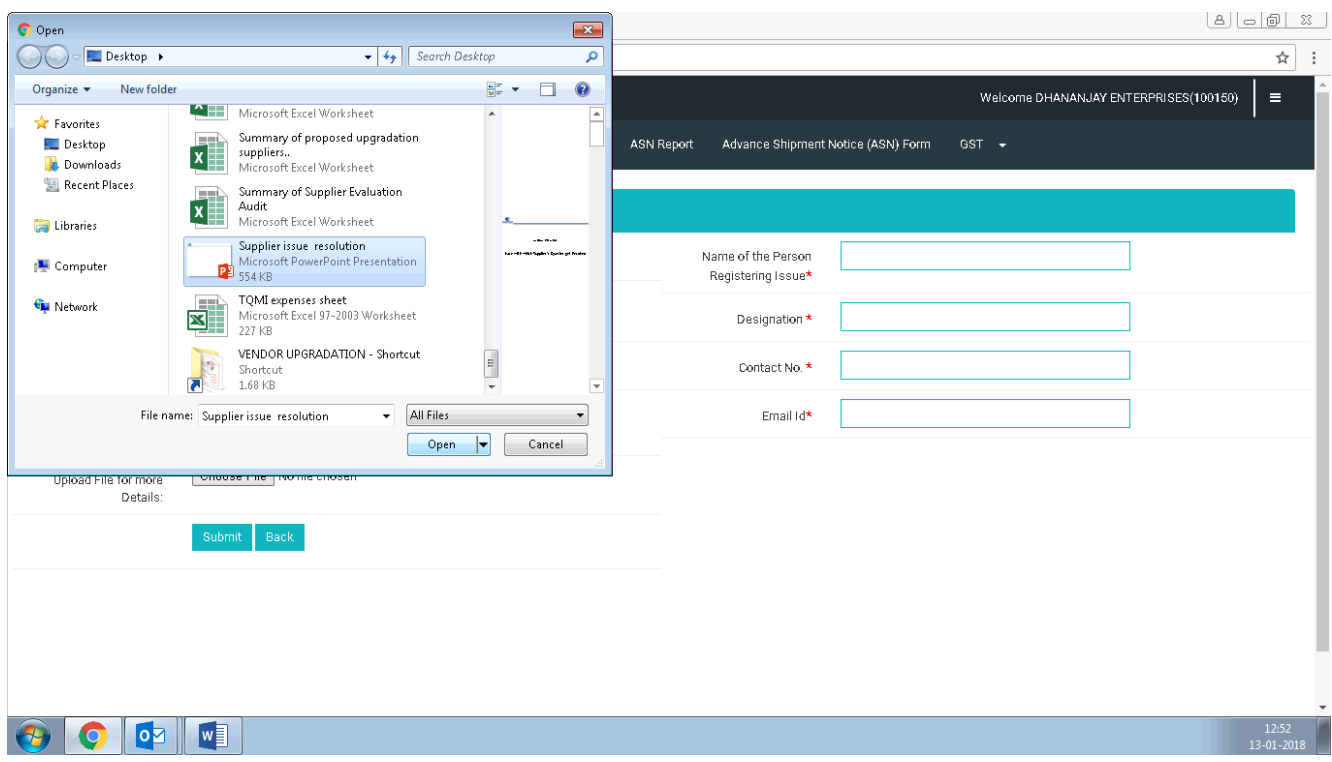

### **12. Click on Open Button on browsing window to attach the document chosen. Then selected file will get attached.**

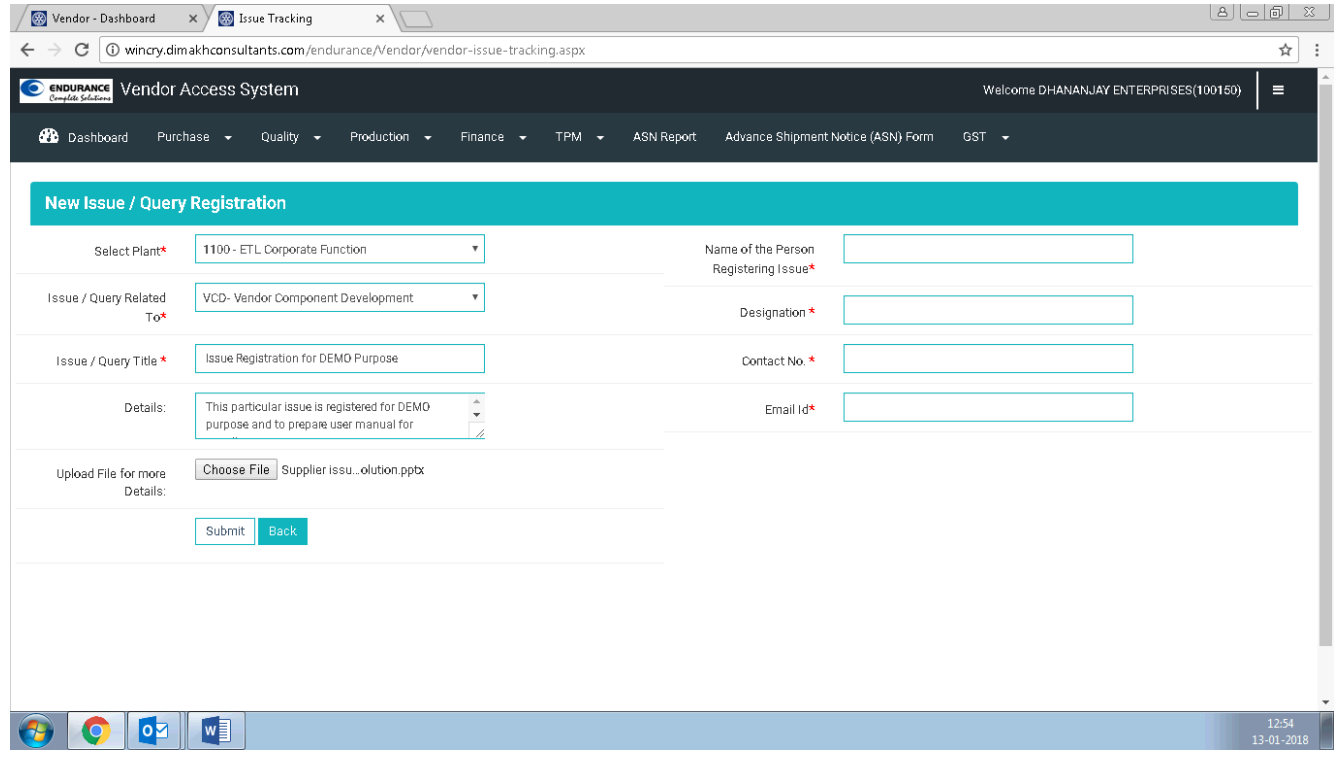

**13 Add the additional information like Name, designation, contact number and email ID in right side section.**

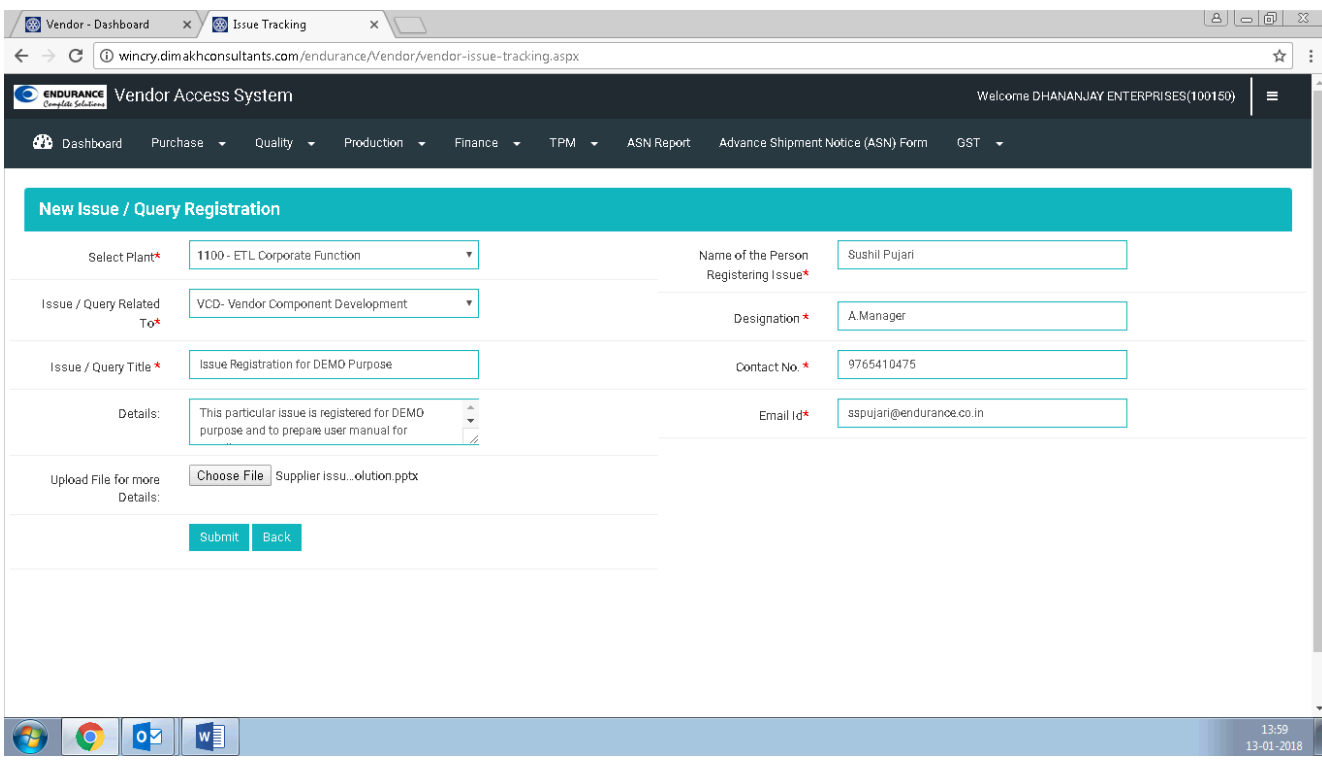

#### **14 the click on "Submit" Button to register your Issue/ Query.**

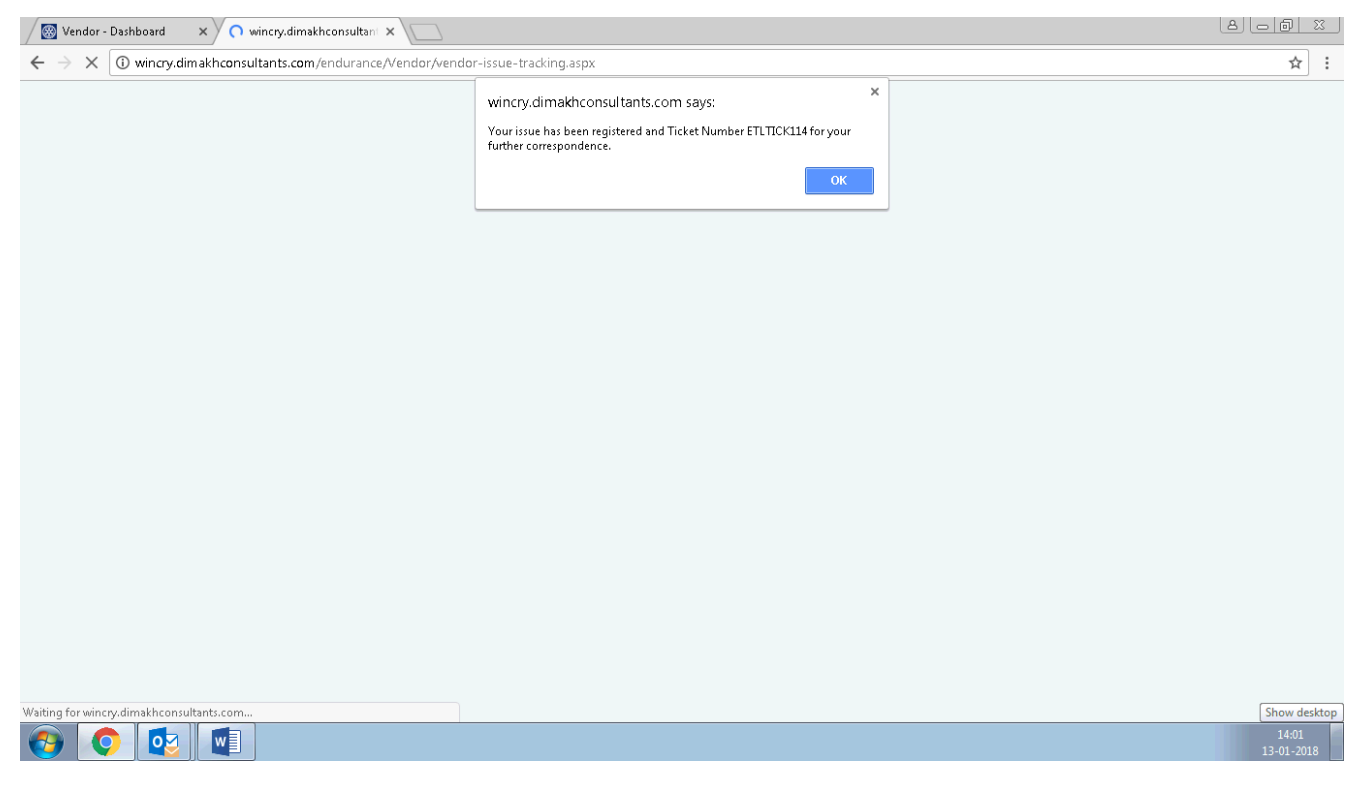

**15 You will see the massage on successful registration of issue/ query with specific ticket number which will be for tracking its status till final closure from either side, then click on "OK" button you will be redirected to home page of ITS where in you will find the details of your registered Issue/ Query at top row.**

**16. W.r.t Ticket Number click on "Details" to see the details provided and to know its latest status update by ETL SPOC like its acknowledgement, updatation of decided action plan then closure by ETL etc.** 

**17. After that from your side you also need to enter your comment and close the Ticket Number If satisfied or Re open with your remark, which will again routed to ETL SPOC for alternate action.**

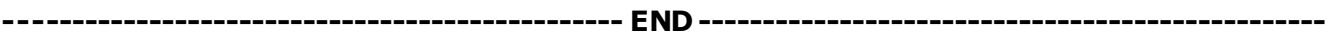